## **WHS Online Course Registration Instructions**

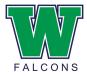

## **To get Started:** Students must log in to their **StudentVUE account at:**

https://wa-nor-psv.edupoint.com/PXP2\_Login\_Student.aspx?regenerateSessionId=True

- > Enter your:
- A. User Name = Student #
- B. Password
- > **Step 1:** Click on "<u>Course Request</u>" located on the left-hand side of the screen

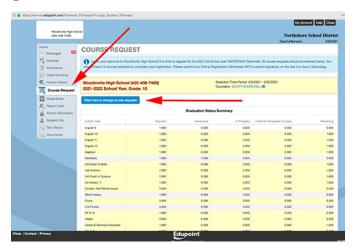

> **Step 2:** To Add a Course, click on the "Click here to change course requests" blue icon

Click here to change course requests

- > **Step 3: Search by the** Course **ID** (NOT Course Title)
  - Students will refer to their <u>ONLINE REGISTRATION WORKSHEET</u> to find the <u>Course ID</u>.
     Enter the Course ID for the class you wish to add. *i.e.* MGE100A & MGE100B.
  - Students do not need to use caps, but they DO need to include A and/or B for each semester if the code
    has one
  - This process requires students to search & select each course individually if it is a yearlong class.
  - A. Start by entering the corresponding ID in the Course ID box (i.e. Course ID MGE100 will give you both the A and B option for GEOMETRY)

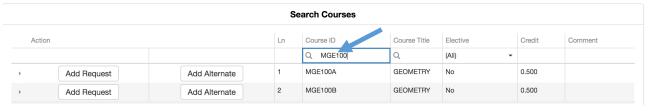

- B. After typing in the Course ID, you can press the return/enter key on your keyboard to search.
- C. Select all 14 course requests by choosing (Add Request)
  - You will be able to remove a course, if necessary. You must remove both the A/B entries for yearlong classes.

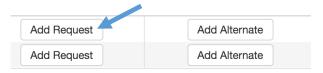

## Step 4: Once all 14 requests are added, then select your Alternates by choosing (Add Alternate)

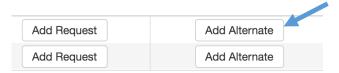

Click on the Click here to return to course request summary to double check you have selected all 14 requests along with Alternates.

## **Step 5:** When you are done (double check your requests)

- You can close the window and it will save your work.
- > A Registration EXAMPLE is below:

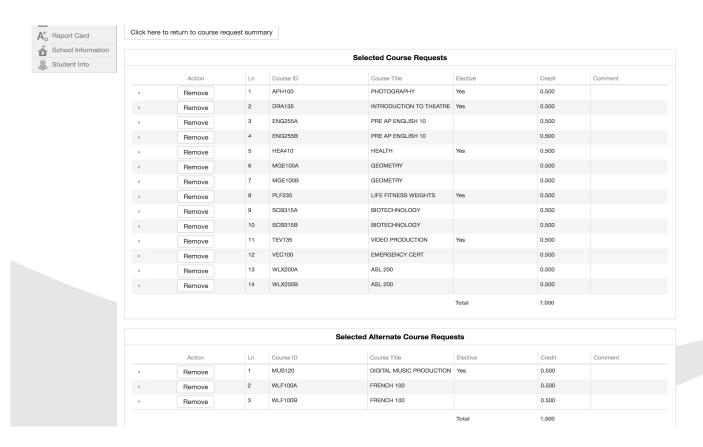

- **VERY IMPORTANT: Parents MUST sign your Online Registration Worksheet, then upload to your Specialty I class in Schoology.**
- Once the online registration window closes, you will not be able to make any changes or additions.

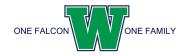